## **Table of Contents**

#### *OnPoint Course Manager (OPCM)*

## **10.0 Reports**

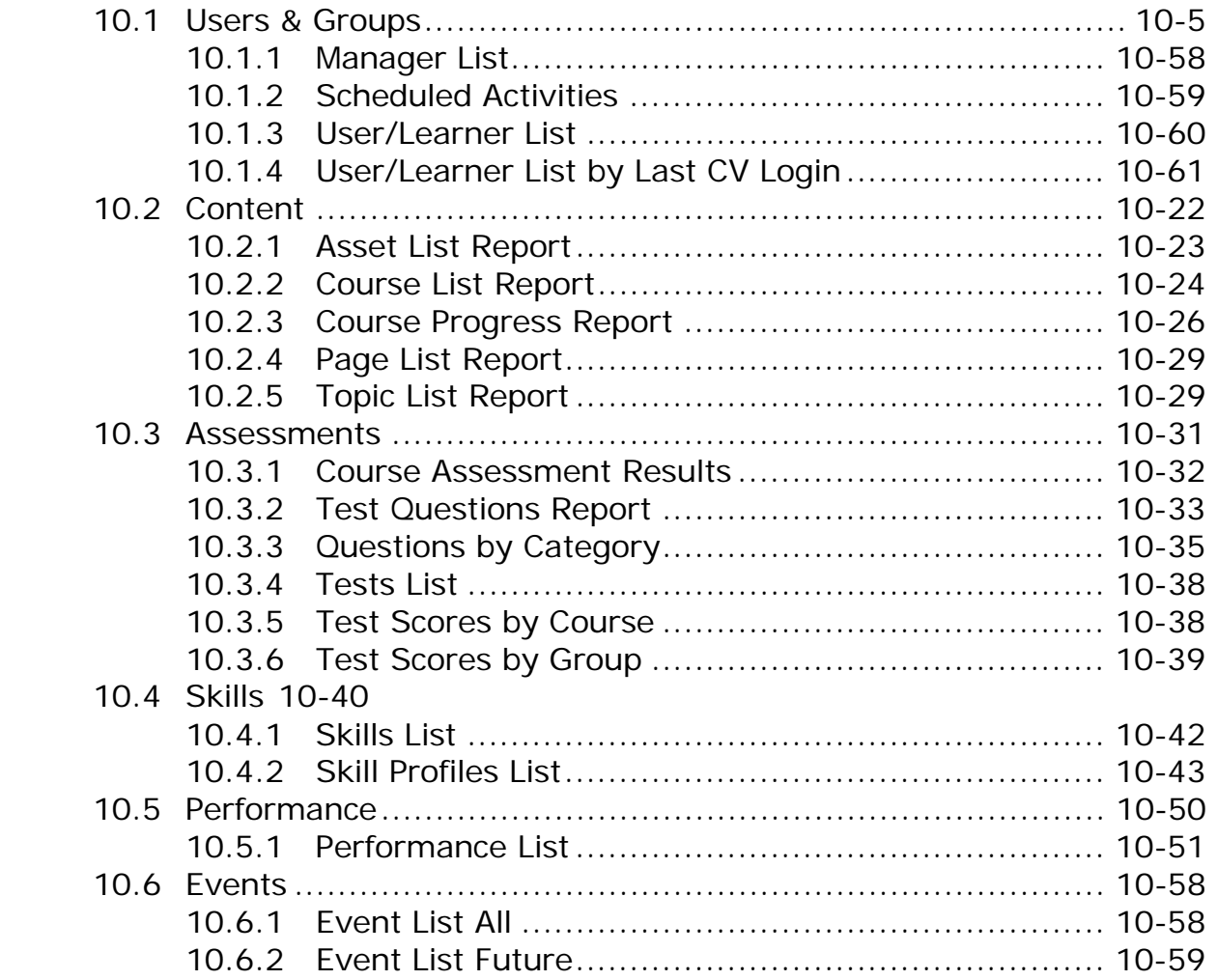

## **10.1 Users & Groups: Reports**

The **Users & Groups: Reports** drop-down selection provides several pre-designed reports of Users & Groups stored in your Course Manager repository. Reports are listed alphabetically by Report Name. Click on the Report Name to select the report you wish to view. The following is a list of the Users & Groups: Reports and their associated contents. Additional Reports created as jsp's or custom reports purchased from OnPoint can be added to this list using the Manage Reports function under the Administration menu (see Section 9 of this Course Manager documentation).

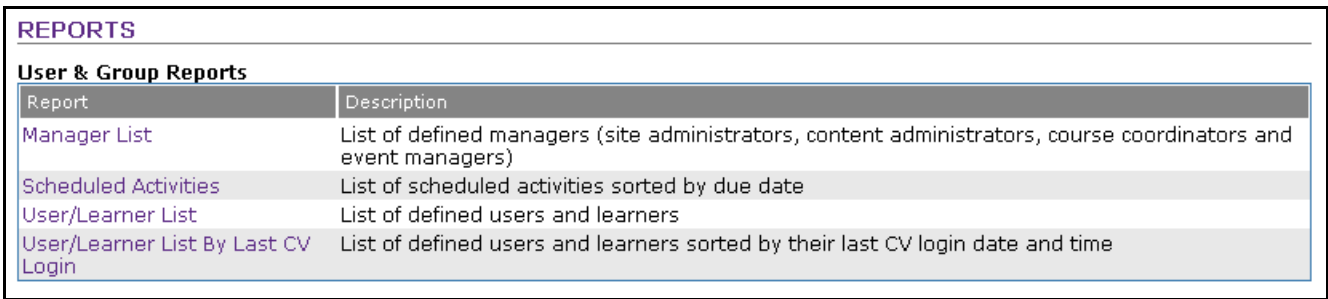

#### **Figure 10-1 – Users & Groups: Reports List**

### 10.1.1 Manager List Report

This report is a listing of all defined managers for your OnPoint system including all Root Administrators, Site Administrators, Content Administrators, Course Coordinators and Event Managers (see Figure 10-2 below), presented in alphabetical order by Manager Name.

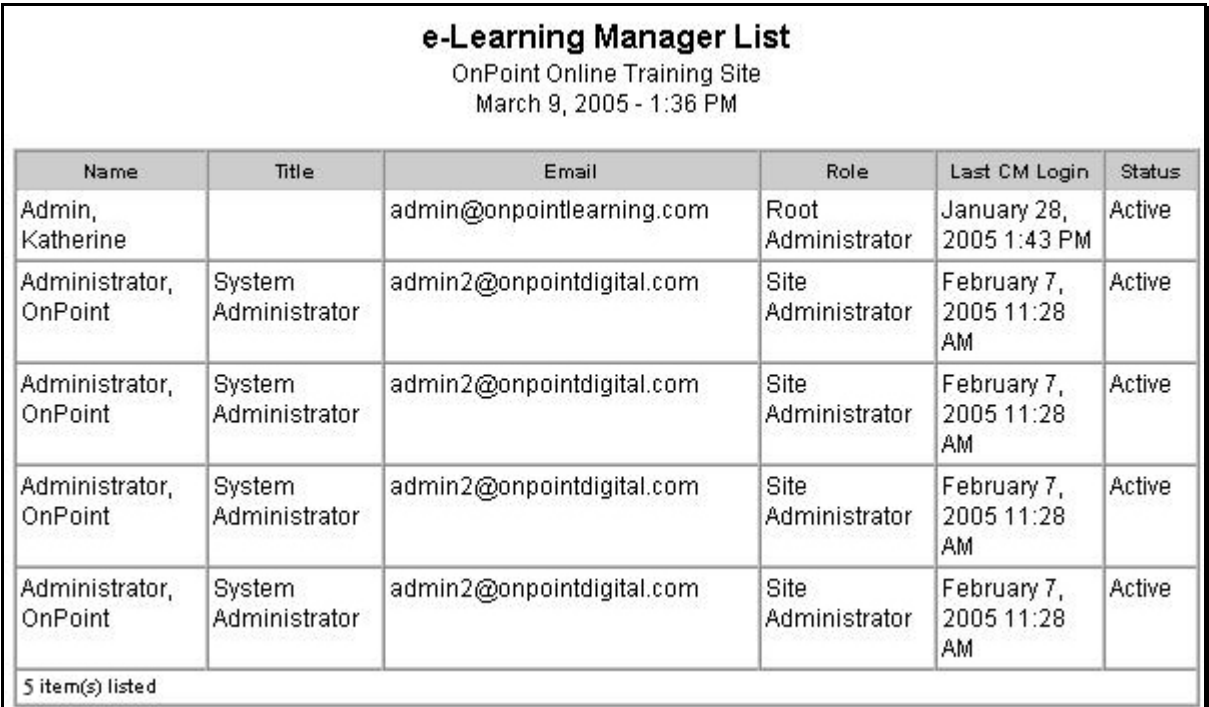

#### **Figure 10-2 – Users & Groups: Manager List Report**

## 10.1.2 Scheduled Activities List

This report is a listing of all defined Activities for your OnPoint system sorted by the "Date Due" field (see Figure 10-3 below).

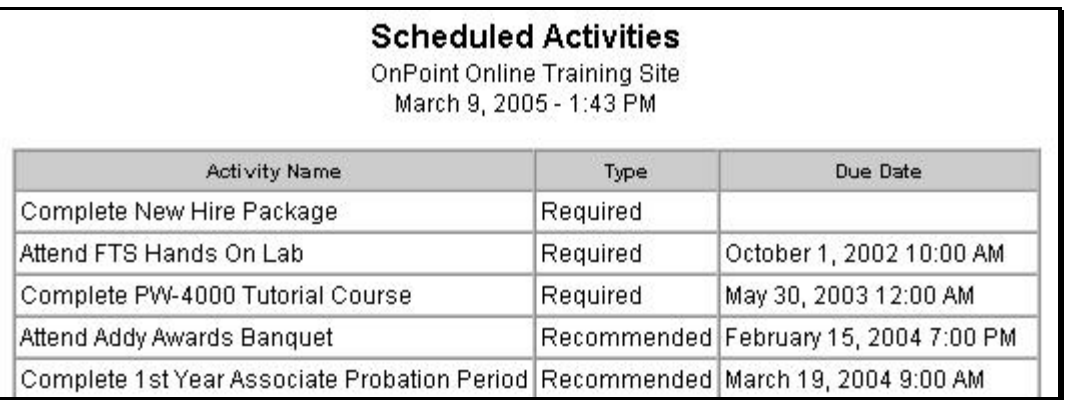

#### **Figure 10-3 – Users & Groups: Activity List Report**

### 10.1.3 User/Learner List Report

This report is a listing of all defined Users in your OnPoint system, sorted alphabetically by User Name (see Figure 10-4 below).

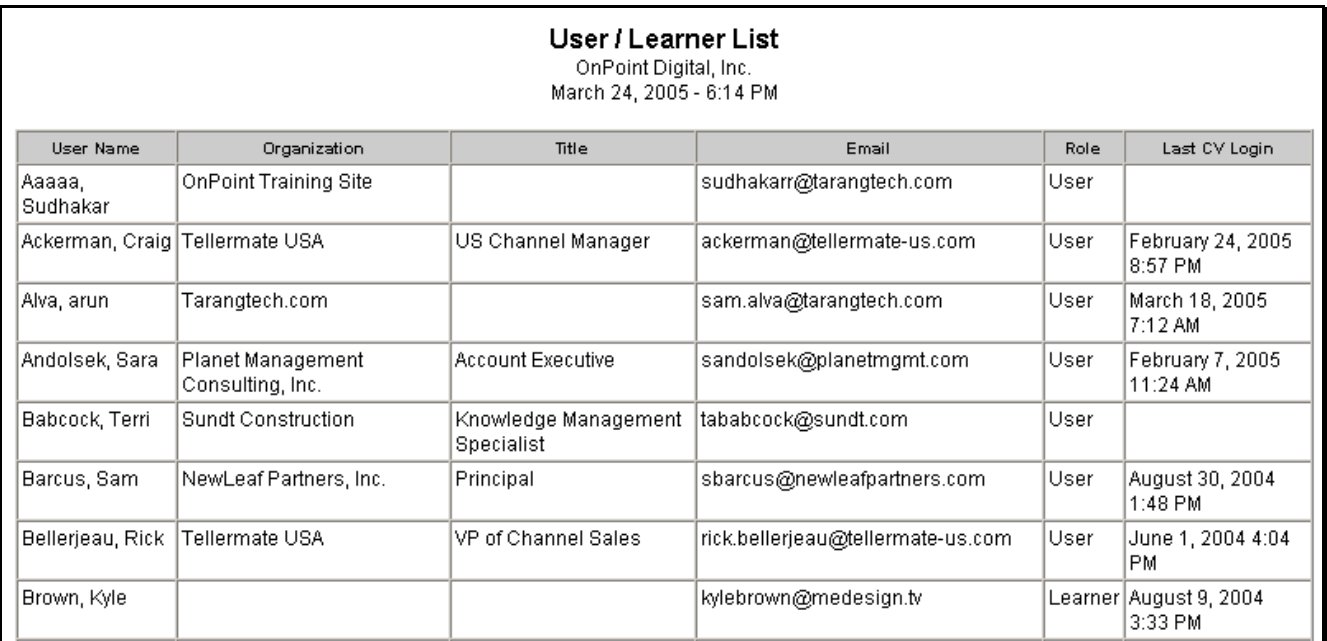

**Figure 10-4 – Users & Groups: User/Learner List Report** 

# 10.1.4 User/Learner List by Last CV Login

This report is a listing of all defined Users in your OnPoint system sorted by most recent Content Viewer login date (see Figure 10-5 below).

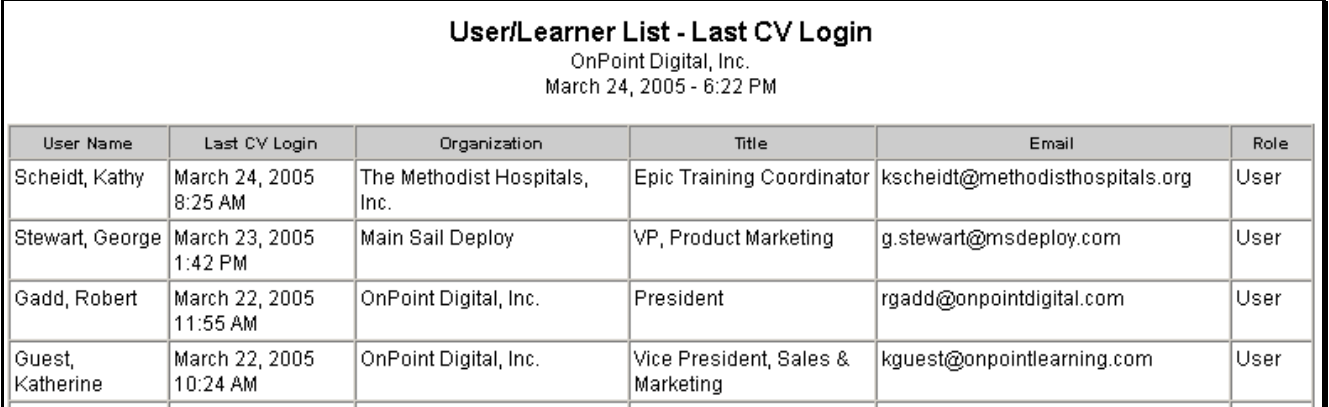

**Figure 10-5 – Users & Groups: User/Learner Last CV Login Report** 

## **10.2 Content: Reports**

The Content: Reports feature provides several pre-designed reports of Content stored in your Course Manager repository. All reports are designed as Java Server Pages or "JSPs" and are run against the database when selected by an Administrative-level user in Course Manager. New reports that are required by a Customer need to be programmed as JSPs and then added to Course Manager using the Administration: Reports function. Please contact OnPoint's Support Team for more information on creating custom reports for your enterprise.

## 10.2.1 Asset List Report

This summary level report provides a summary of all of the Assets currently defined and managed within Course Manager. The report opens in a new window when requested and can be printed using your web browser's print function (see Figure 10-6 below).

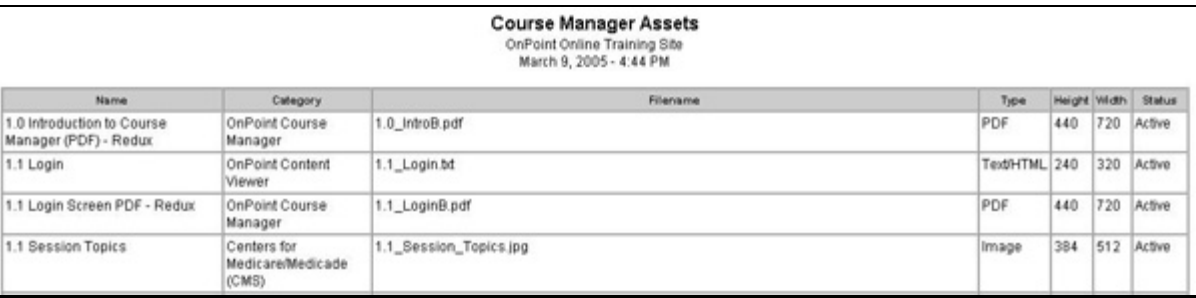

#### **Figure 10-6 – Sample Assets List Report**

## 10.2.2 Course List Report

This summary level report provides a summary of all of the Courses currently defined and managed within Course Manager. The report opens in a new window when requested and can be printed using your web browser's print function (see Figure 10-7 below).

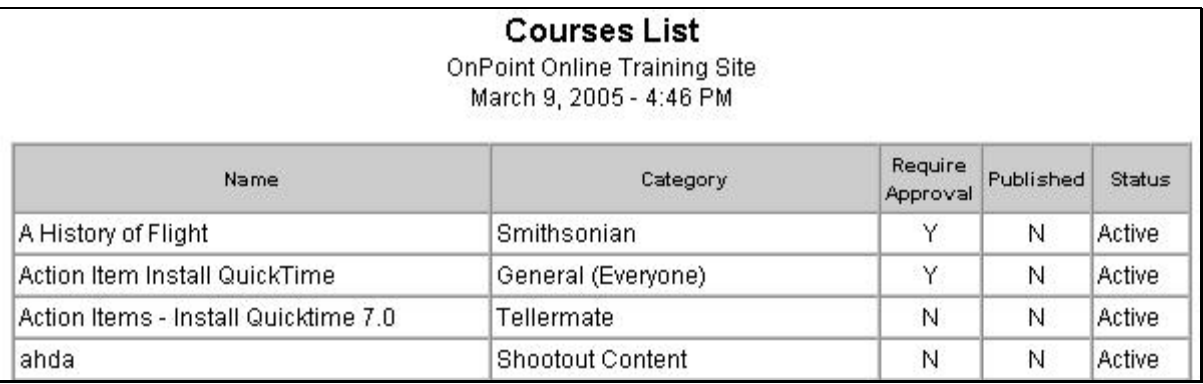

#### **Figure 10-7 – Sample Courses List Report**

## 10.2.3 Course Progress Report

This summary level report details the completion status for each user/learner assigned to any existing Course currently defined and managed within Course Manager. The report opens in a new window when requested and can be printed using your web browser's print function (see Figures 10-8 A & B below).

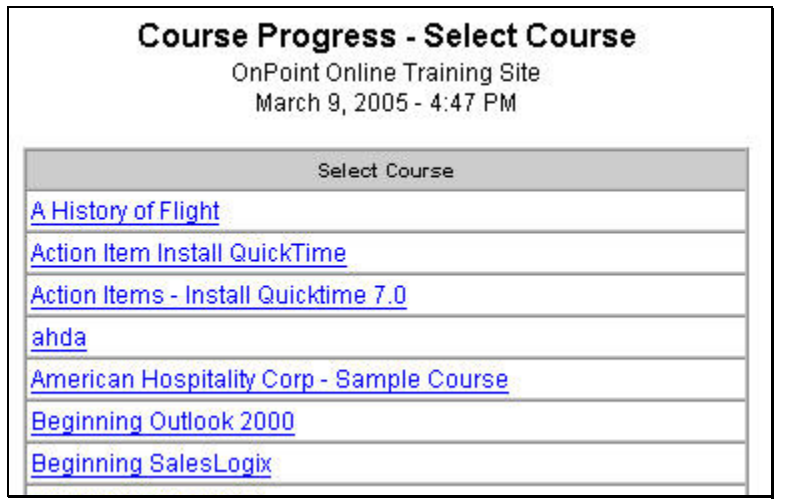

#### **Figure 10-8A – Sample Course Progress Report – Screen One**

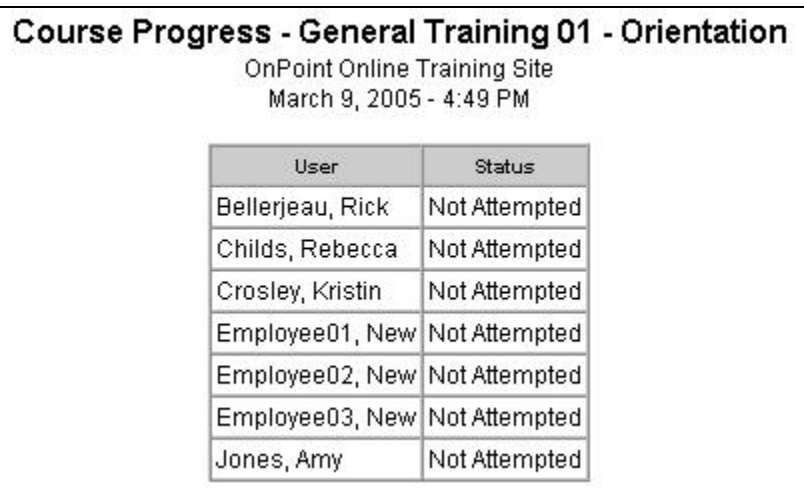

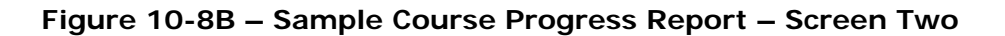

## 10.2.4 Page List Report

This summary level report provides a summary of all of the Pages currently defined and managed within Course Manager. The report opens in a new window when requested and can be printed using your web browser's print function (see Figures 10-9 A & B below).

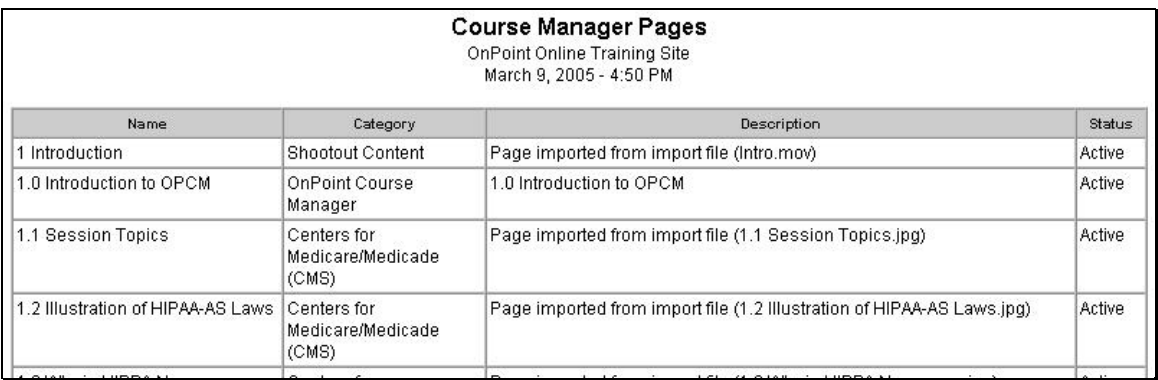

#### **Figure 10-9A – Sample Pages List Report**

## 10.2.5 Topic List Report

This summary level report provides a summary of all of the Topics currently defined and managed within Course Manager. The report opens in a new window when requested and can be printed using your web browser's print function (see Figure 10-10 below).

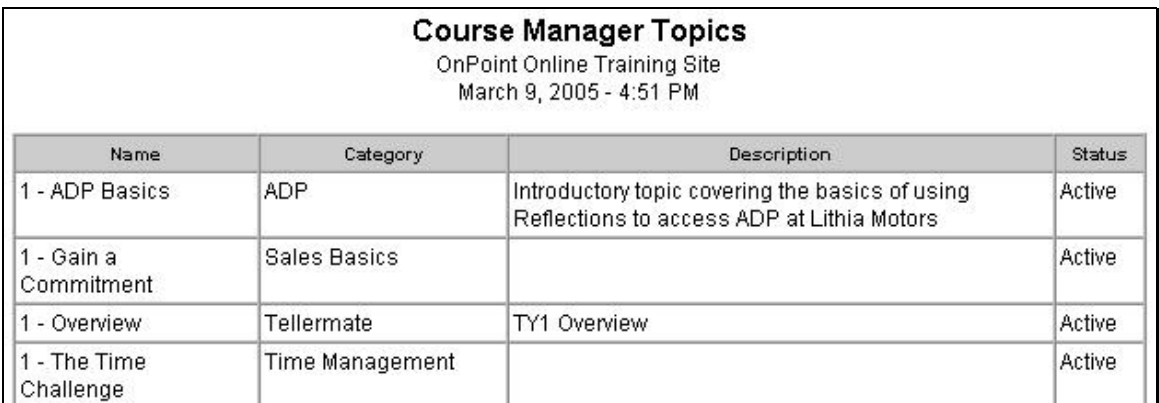

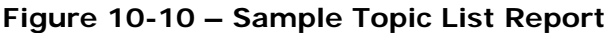

### **10.3 Assessments: Reports**

The **Assessments: Reports** feature provides several pre-designed reports of Assessments stored in your Course Manager repository. Reports are listed alphabetically by Report Name. Click on the Report Name to select the report you desire. The following is a list of the Assessments Reports and their associated contents. Additional Reports can be created using the Reports function under Administration.

#### 10.3.1 Course Assessment Results

| <b>REPORTS</b>                   |                                                               |  |  |  |  |  |
|----------------------------------|---------------------------------------------------------------|--|--|--|--|--|
| <b>Assessment Reports</b>        |                                                               |  |  |  |  |  |
| Report                           | Description                                                   |  |  |  |  |  |
|                                  | Assessment Set Feedback Detail Assessment set feedback detail |  |  |  |  |  |
|                                  | Assessment Set Feedback Detail Assessment set feedback detail |  |  |  |  |  |
| <b>Course Assessment Results</b> | List of users and learners course assessment results          |  |  |  |  |  |
| Course Feedback Detail           | Course feedback detail                                        |  |  |  |  |  |
| Question List                    | List of all defined questions in the database                 |  |  |  |  |  |
| Questions by Category            | List of defined questions sorted by Category                  |  |  |  |  |  |
| <b>Test List</b>                 | List of defined assessment tests                              |  |  |  |  |  |
| Test Scores by Course            | List test scores by specified course                          |  |  |  |  |  |
| <b>Test Scores by Group</b>      | List test scores by specified group                           |  |  |  |  |  |

**Figure 10-11A – Assessments: Course Assessment Selection** 

| <b>Course Assessment Results</b>  | OnPoint Demo Course<br>OnPoint Online Training Site<br>March 10, 2005 - 3:42 PM |         |       |  |
|-----------------------------------|---------------------------------------------------------------------------------|---------|-------|--|
| Course test: Demo Course Feedback |                                                                                 |         |       |  |
| User                              | Status                                                                          | Version | Score |  |
| Alva, arun                        | Completed 1                                                                     |         | ۵     |  |
| Andolsek, Sara                    | Completed                                                                       | 11      | 0     |  |
| Demo, West                        | Completed                                                                       | 1       | 0     |  |
| Gursky, Audrey                    | Completed                                                                       | 11      | 0     |  |
| Haberer, Brian                    | Completed                                                                       | 1       | ۵     |  |
| Jones, Amy                        | Completed                                                                       | 1       | O     |  |
| Scheidt, Kathy                    | Completed                                                                       | 1       | ۵     |  |
| Smith, Charity                    | Completed                                                                       | 11      | 0     |  |
|                                   | Close                                                                           |         |       |  |

**Figure 10-12B – Assessments: Course Assessment Results** 

## 10.3.2 Test Questions Report

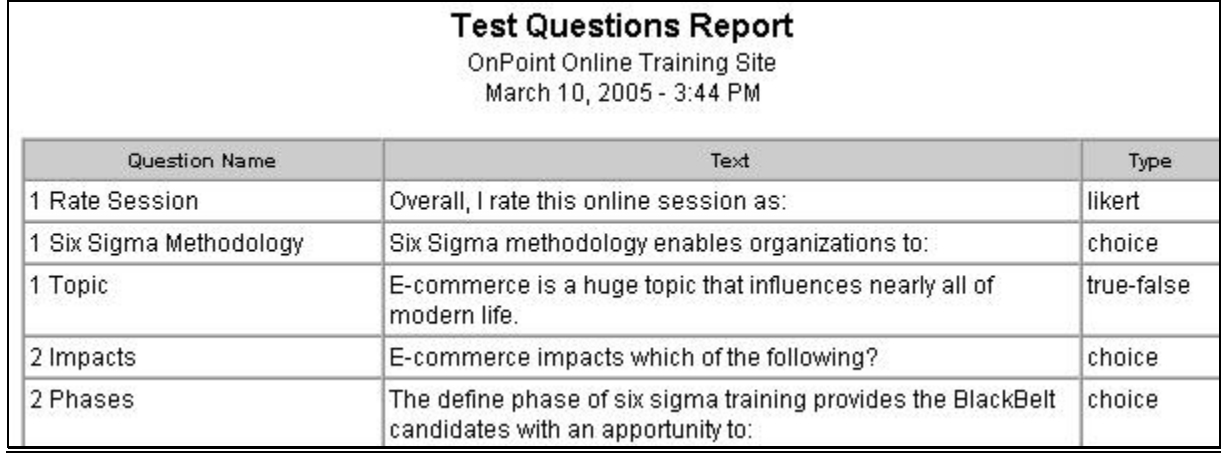

#### **Figure 10-13 – Assessments: Test Questions Report**

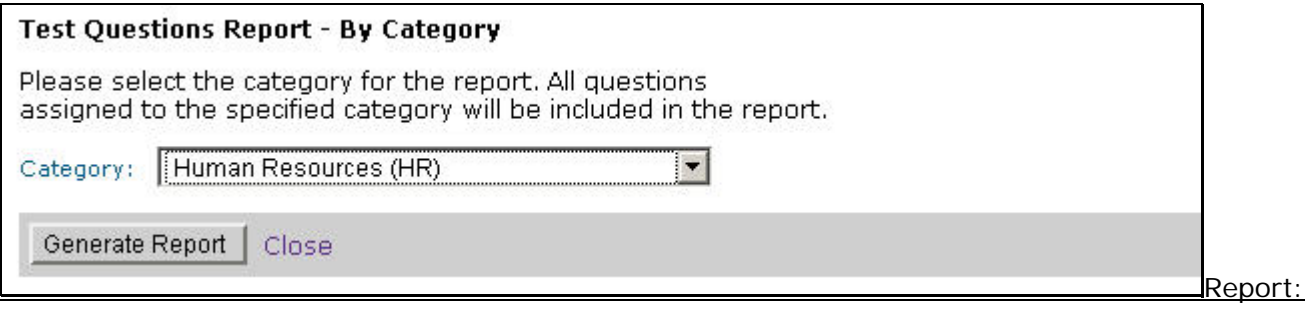

# 10.3.3 Questions by Category

Select the desired Category from the pull-down list. Click the Generate Report button to create the report.

#### **Figure 10-14A – Assessments: Questions by Category Selection**

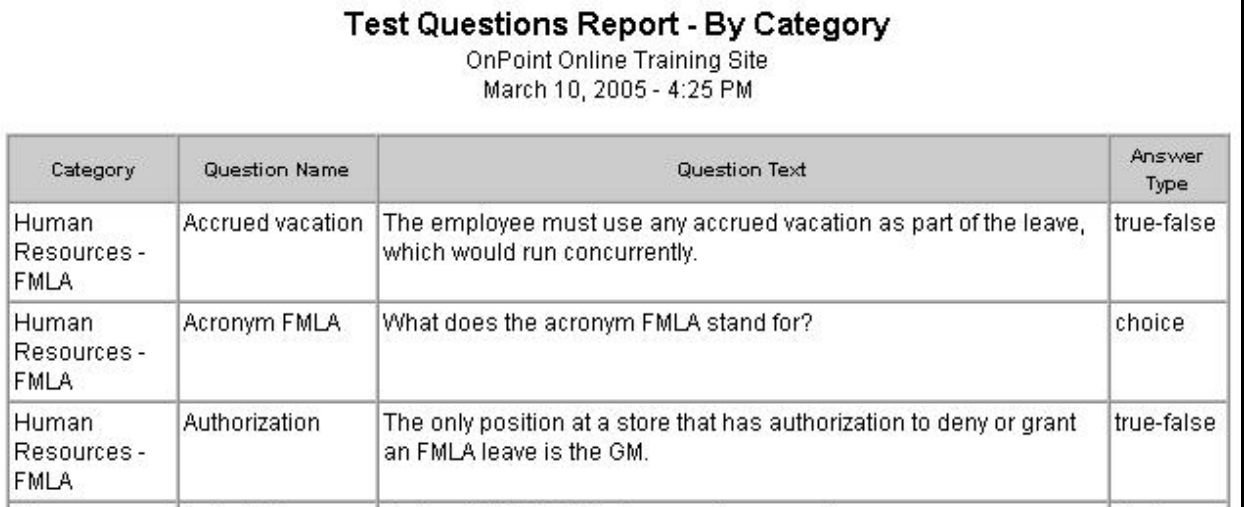

#### **Figure 10-14B – Assessments: Questions by Category Results**

### 10.3.4 Tests List

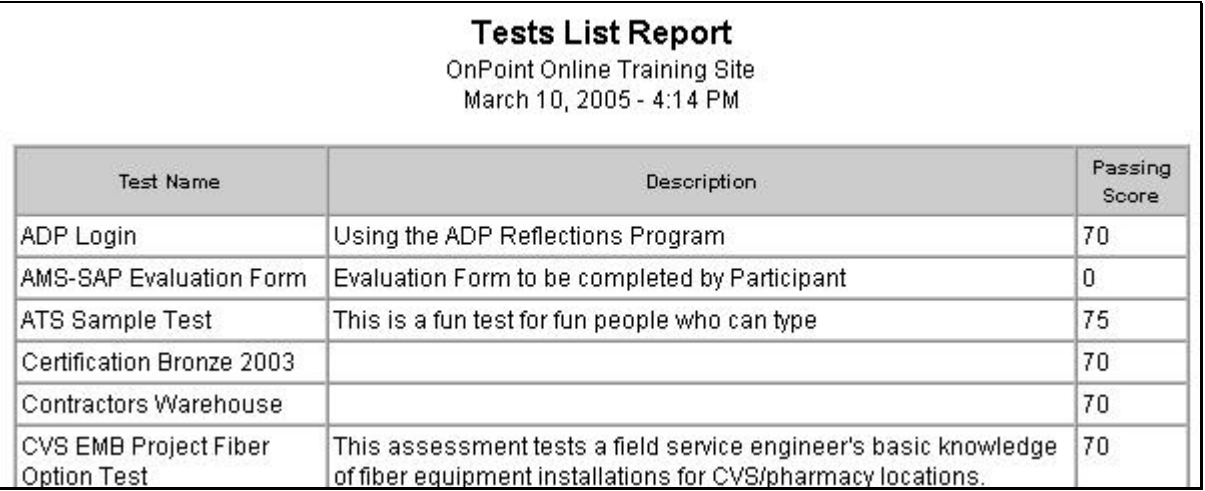

#### **Figure 10-15 – Assessments: Tests List Report**

## 10.3.5 Test Scores by Course

Select the desired Course from the pull-down list. Click the Generate Report button to create the report.

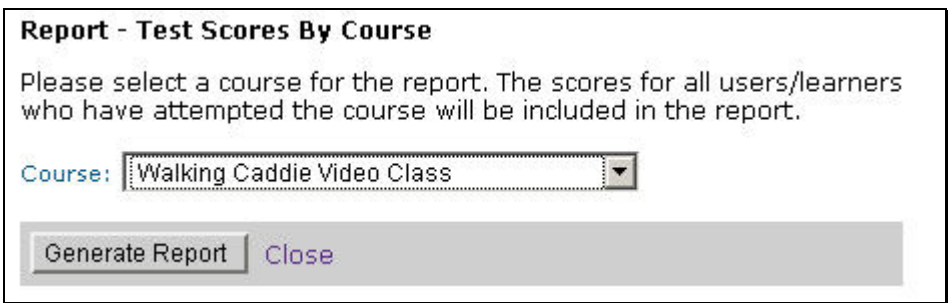

**Figure 10-16A – Assessments: Test Scores by Course Selection** 

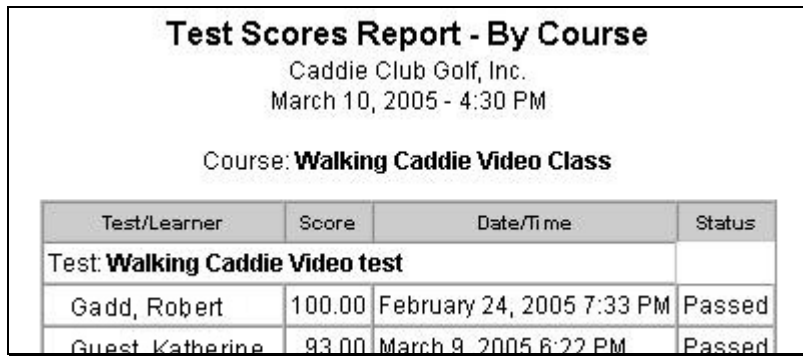

**Figure 10-16B – Assessments: Test Scores by Course Results** 

## 10.3.6 Test Scores by Group

Select the desired Group from the pull-down list. Click the Generate Report button to create the report. You may optionally limit the report to a specified Date Range by entering a Start and End date parameter; a calendar link is provided for your convenience. You may also choose the email the resulting report to a specified email address. If no email address is entered, no email will be generated or sent.

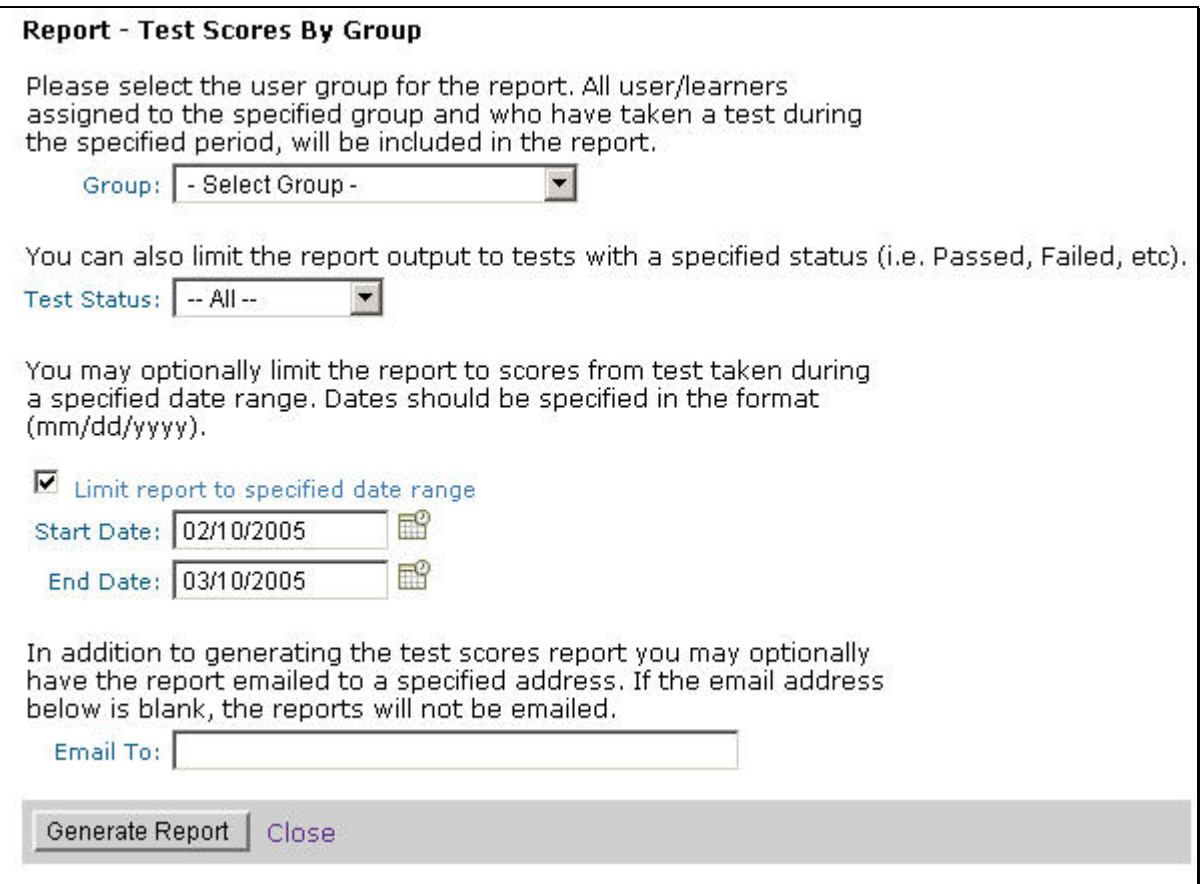

**Figure 10-17A- Assessments: Test Scores by Group Selection** 

| <b>Test Scores Report - By Group</b><br><b>OnPoint Online Training Site</b><br>March 10, 2005 - 4:19 PM<br>Group: OnPoint Testers<br>From: February 10, 2005 To: March 10, 2005 |       |                                           |           |  |  |  |
|----------------------------------------------------------------------------------------------------|-------|-------------------------------------------|-----------|--|--|--|
| Learner/Test                                                                                                    | Score | Date/Time                                 | Status    |  |  |  |
| Gadd, Robert                                                                                                    |       |                                           |           |  |  |  |
| Sample Topic Test - Food                                                                                                    |       | 80.00 March 8, 2005 11:29 AM              | Passed    |  |  |  |
| Gursky, Audrey                                                                                                    |       |                                           |           |  |  |  |
| Demo Course Feedback                                                                                                    |       | 0.00 February 24, 2005 10:09 AM Completed |           |  |  |  |
| Haberer, Brian                                                                                                    |       |                                           |           |  |  |  |
| Demo Course Feedback                                                                                                    |       | 0.00 February 14, 2005 3:06 PM            | Completed |  |  |  |

**Figure 10-17B- Assessments: Test Scores by Group Results** 

## **10.4 Skills: Reports**

The **Skills: Reports** feature provides several pre-designed reports of Skills stored in your Course Manager repository. Reports are listed alphabetically by Report Name. Click on the Report Name to select the report you desire.

All reports are designed as Java Server Pages or "JSPs" and are run against the database when selected by an Administrator. New reports that are required by a Customer need to be programmed as JSPs and then added to Course Manager using the Administration: Reports function.

### 10.4.1 Skills List

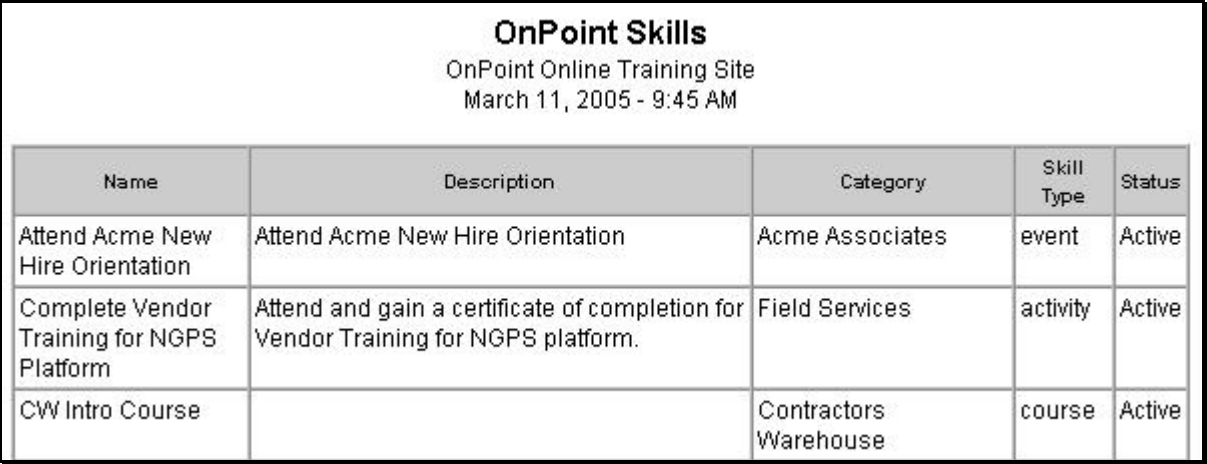

#### **Figure 10-18 – Skills: Skills List Report**

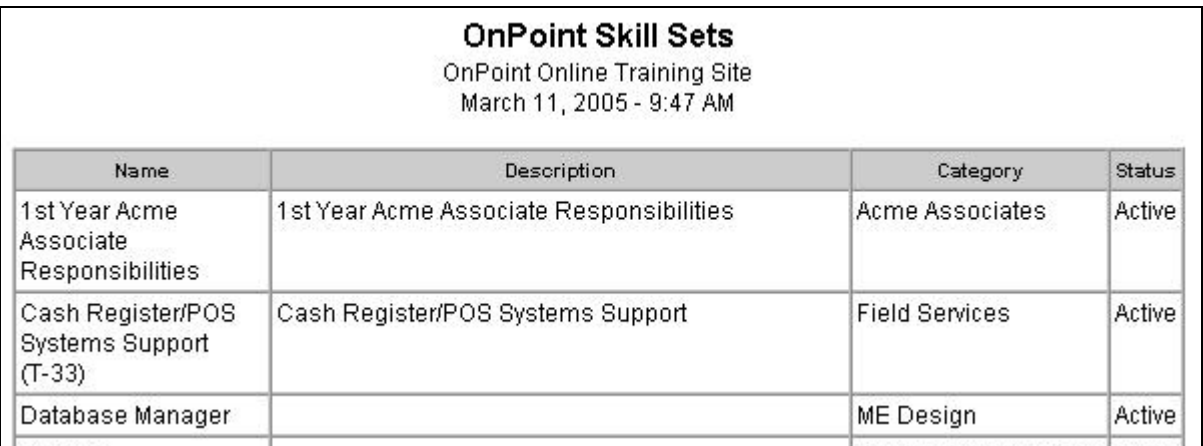

**Figure 10-19 – Skills: Skill Set List Report** 

## 10.4.2 Skill Profiles List

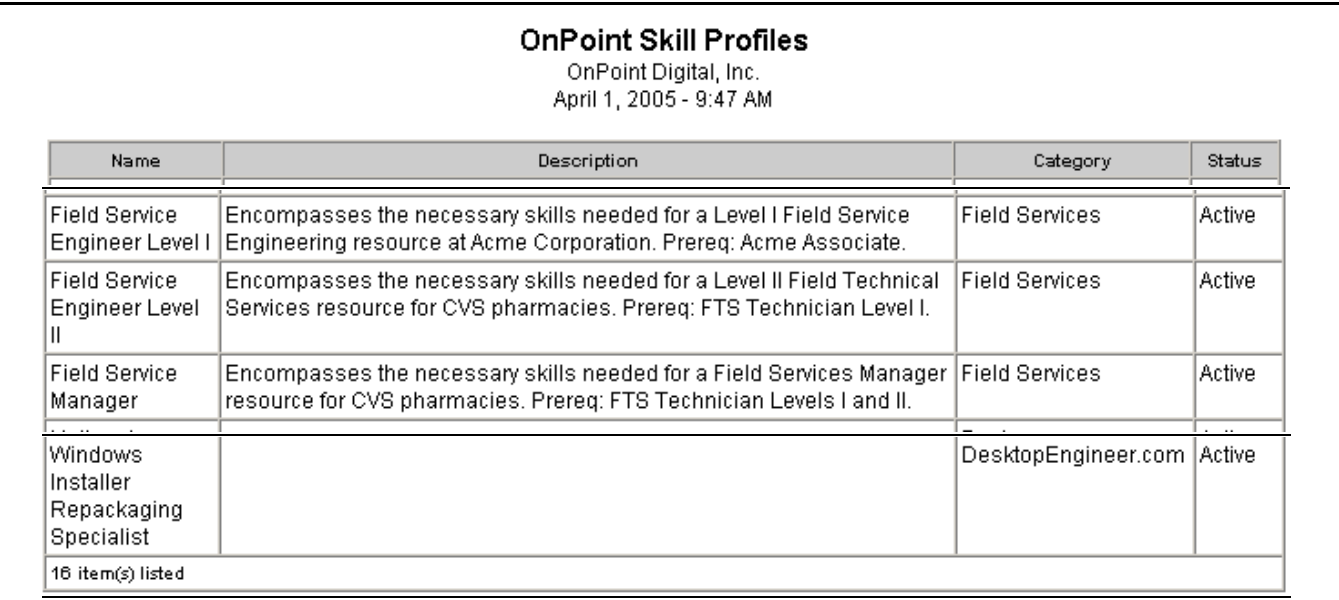

**Figure 10-20 – Skills: Skill Profile List Report** 

# **10.5 Performance: Reports**

## **10.6 Events: Reports**

The **Events: Reports** feature provides several pre-designed reports of Events stored in your Course Manager repository. Reports are listed alphabetically by Report Name. Click on the Report Name to select the report you desire. The following is a list of the Events Reports and their associated contents. Additional Reports can be created using the Reports function under Administration.

### 10.6.1 Event List All

A list of all past and future events, sorted by Start Date and Time (see Figure 10-21 below).

| <b>OnPoint Event List</b><br>November 2, 2003 - 1:07 PM |              |                                                         |                |                                         |         |                                                  |  |  |
|---------------------------------------------------------|--------------|---------------------------------------------------------|----------------|-----------------------------------------|---------|--------------------------------------------------|--|--|
| <b>Name</b>                                             | <b>Start</b> | End                                                     | Timezone       | Require<br><b>Registration Approval</b> | Require | URL                                              |  |  |
| QuickTime Tutorial                                      | 2:00 PM      | November 21, 2002 November 21, 2002<br>4:00 PM          | Eastern<br>US. | Y                                       | N       |                                                  |  |  |
| <b>VOIP Install Intro</b>                               | 12:00 PM     | November 29, 2002 November 29, 2002 Eastern<br>2:00 PM  | US.            | Y                                       | Ÿ       |                                                  |  |  |
| Acme CEO Remarks to All<br>Employees                    | 6:00 PM      | December 15, 2002 December 15, 2002 Mountain<br>9:00 PM | US.            | N                                       | N       |                                                  |  |  |
| My Jabber-Enabled Event                                 | 8:00 AM      | December 15, 2002 December 15, 2002 Eastern<br>12:00 PM | US.            | Y                                       | Ÿ       | http://stage.onpointdigital.com/assets/movie.mov |  |  |
| <b>Holiday Party</b>                                    | 7:00 PM      | December 16, 2002 December 16, 2002<br>11:00 PM         | Eastern<br>US. | Υ                                       | Ÿ       |                                                  |  |  |

**Figure 10-21 – Events: Reports – Event List Report** 

### 10.6.2 Report: Event List Future

A list of all future events, sorted by Start Date and Time (see Figure 10-22 below).

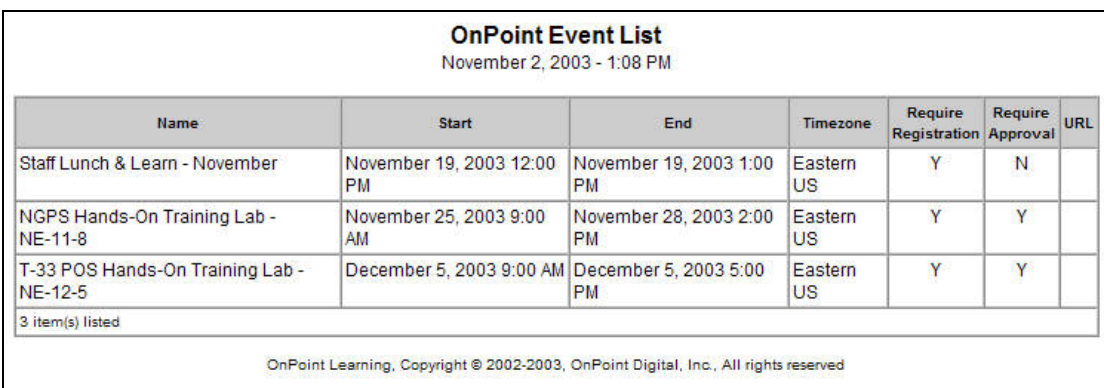

#### **Figure 10-22 – Events: Event List Future Report**